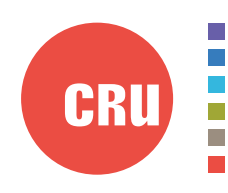

Protecting Your Digital Assets<sup>™</sup>

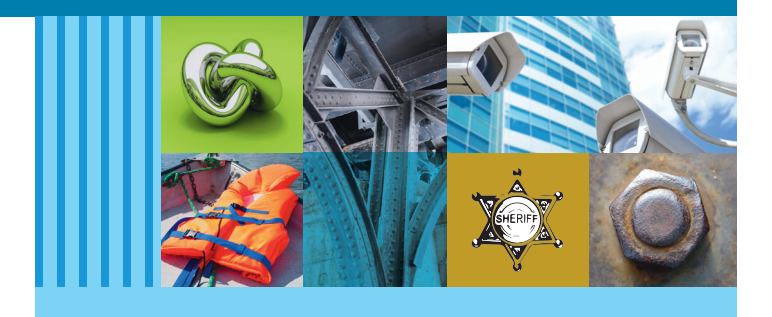

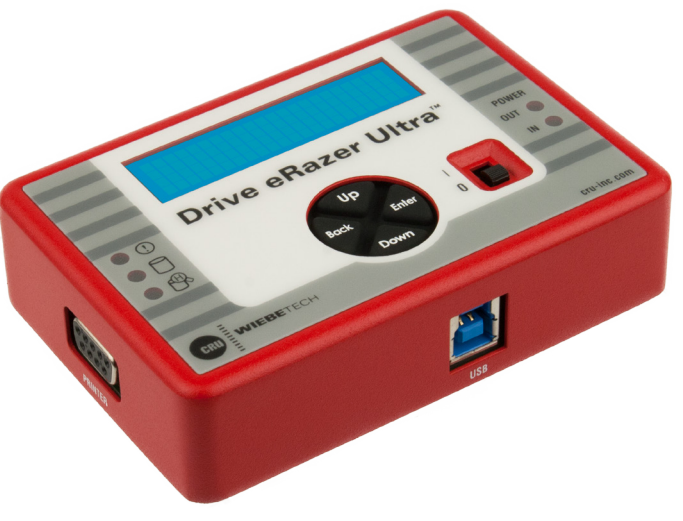

# CRU® WiebeTech® Drive eRazer™ Ultra

## User Manual

#### **Features**

- Erases all data from a connected hard drive
- Choose from a dozen preset erase methods, or create your own.
- Can unhide or erase HPA or DCO areas that a computer's OS can't see.
- Attaches natively to SATA and IDE/PATA drives and connects to other types of drives with optional adapters
- • LCD menus make setup and erasure simple
- • LCD gives clear indication of time remaining for erasure to complete
- Standalone operation with no computer required
- USB connection allows the Drive eRazer Ultra to be used to prevew drives before erasure or to confirm erasure after use
- Optionally connects to a ZPL2 serial printer for summary/verification test results

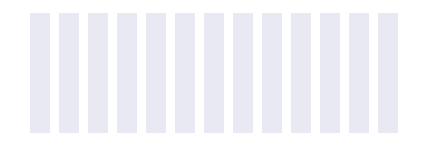

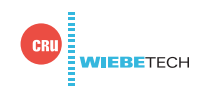

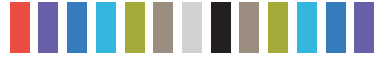

### **TABLE OF CONTENTS**

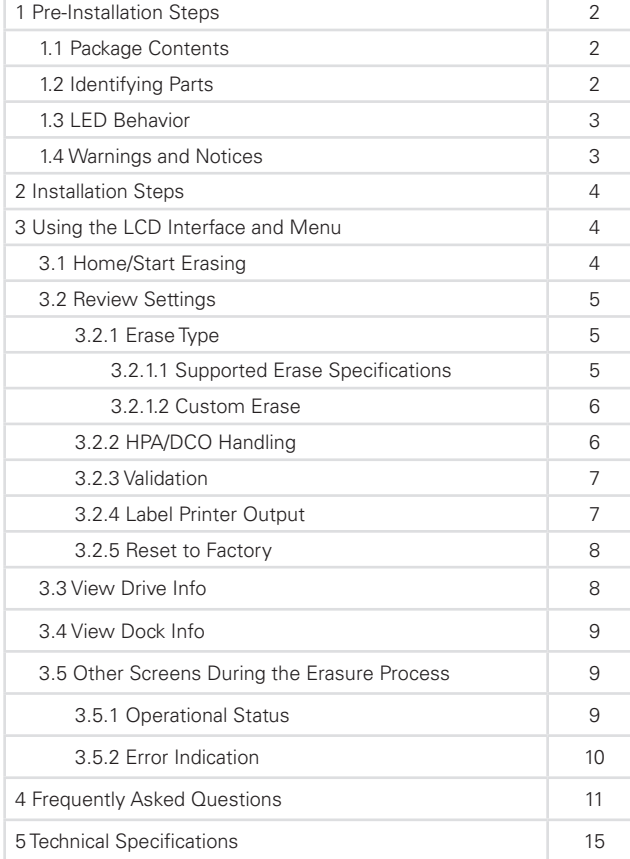

#### **1 PRE-INSTALLATION STEPS**

#### **1.1 PACKAGE CONTENTS**

The following list contains the items that are included in the complete configuration for this device. Please contact CRU if any items are missing or damaged:

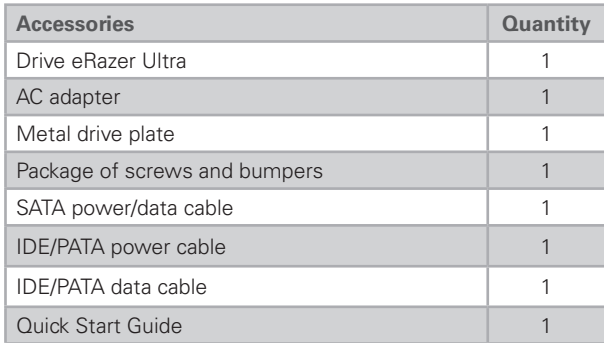

#### **1.2 IDENTIFYING PARTS**

Take a moment to familiarize yourself with the parts of the product. This will help you to better understand the following instructions.

#### **FRONT**

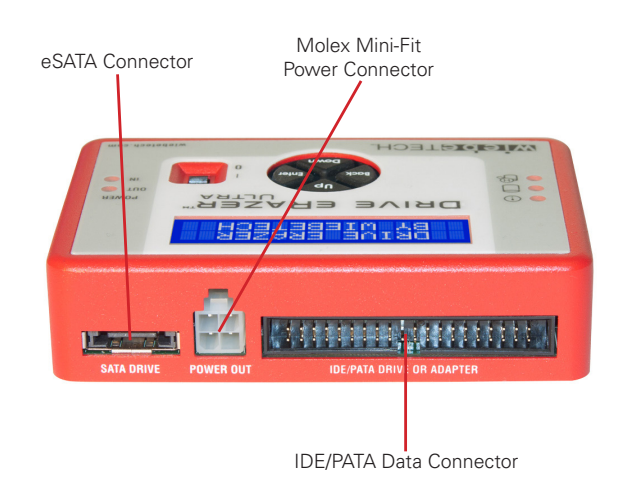

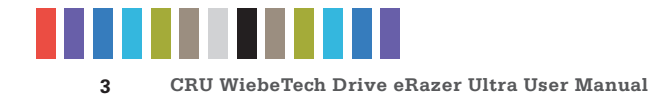

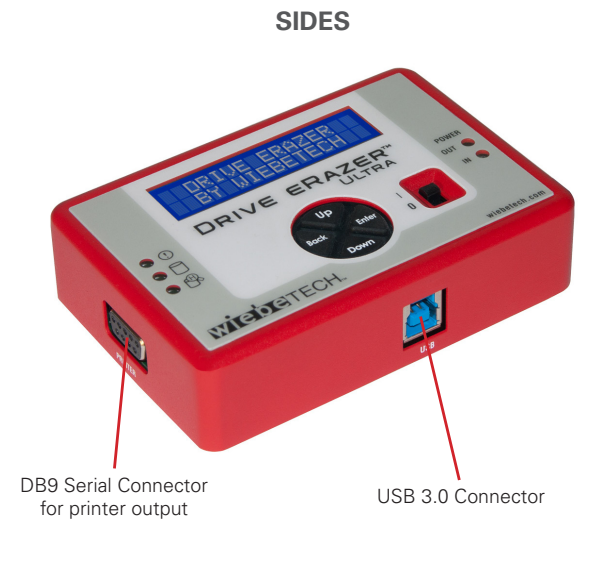

**TOP**

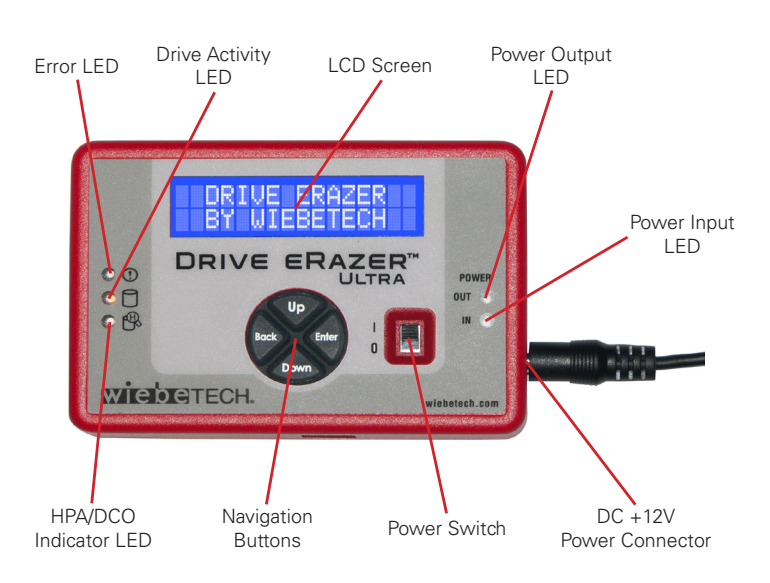

#### **1.3 LED BEHAVIOR**

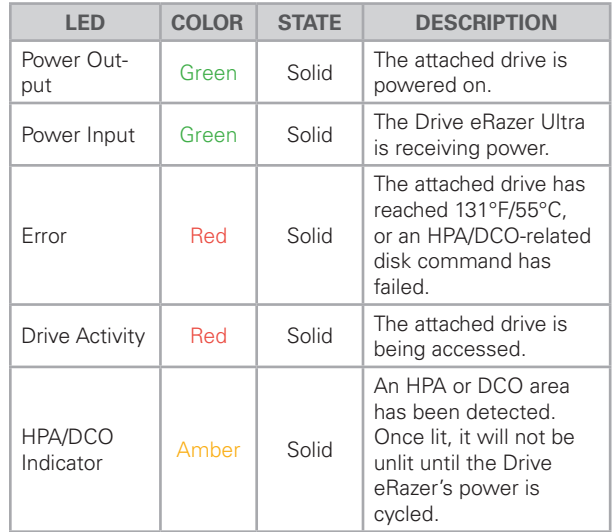

#### **1.4 WARNINGS AND NOTICES**

Please read the following before beginning installation.

#### **General Care**

- The main circuit board of the Drive eRazer Ultra is susceptible to static electricity. Proper grounding is strongly recommended to prevent electrical damage to the enclosure or other connected devices, including the computer host. Avoid all dramatic movement, tapping on the unit, and vibration.
- Avoid placing the hard drives close to magnetic devices, high voltage devices, or near a heat source. This includes any place where the product will be subject to direct sunlight. Do NOT allow water to make contact with the drive or the Drive eRazer Ultra.
- • Before starting any type of hardware installation, please ensure that all power switches have been turned off and all power cords have been disconnected to prevent personal injury and damage to the hardware.
- Remove any attached devices before transporting the Drive eRazer Ultra to prevent damage to the drive interfaces.

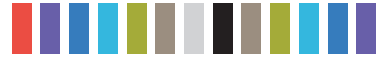

#### **2 INSTALLATION STEPS**

- a. Attach the protective metal drive plate to your 3.5" hard drive. (This step is optional.) The purpose of the bottom plate is to provide protection to your drive electronics and aid heat dissipation.
- b. If you're erasing an IDE/PATA drive, configure the jumpers on the rear of the drive. The drive must be set to the Master setting. Consult the instructions for your drive. Some drives display configuration information on the drive's label.
- c. Ensure that the Drive eRazer Ultra's power switch is in the OFF (0) position.
- d. Connect the Drive eRazer Ultra to the drive (or adapter) using either the IDE ribbon cable for IDE/PATA drives or the SATA data/power cable for SATA drives.
- e. If you're using an adapter, connect the drive to the adapter.
- f. Attach the power cable to the Drive eRazer Ultra and to the drive. For SATA drives, the power cable and data cable are combined into a single SATA drive interface.
- g. Plug the AC adapter into the Drive eRazer Ultra.
- h. Turn on the power switch. The connected drive will power up and the Drive eRazer Ultra main menu will appear on the LCD screen.

#### **3 USING THE LCD INTERFACE AND MENU**

Use the LCD and 4-button navigation interface to start erasing drives, adjust settings, view information about the drive and dock, or check on operational status. On the 4-button navigation interface, "Up" and "Down" allow scrolling through options, while "Right" selects and "Left" goes back to the previous screen.

#### **3.1 HOME/START ERASING**

Use this screen to begin the erasure process using current settings. "Quick Erase" is the default erasure setting. Quick Erase uses all zeroes as the overwrite pattern.

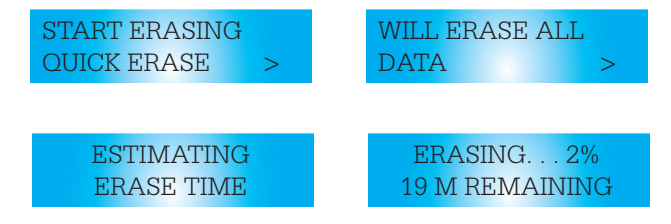

When Quick Erase is finished, the Drive eRazer Ultra will verify a sample to ensure completion. See section 3.2.3 for more information on verification.

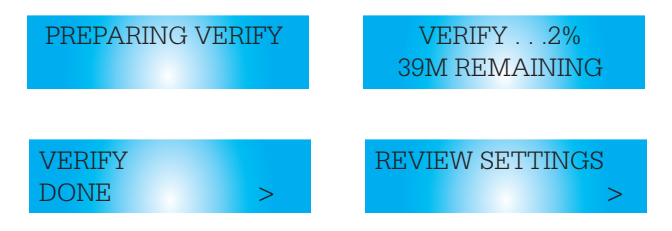

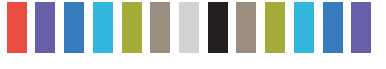

#### **3.2 REVIEW SETTINGS**

From this screen, the user can choose the erase type, set HPA/DCO handling, verification, and printer output type.

#### **3.2.1 Erase Type**

• From the "Review Settings" screen, press **Enter** to get to the "Erase Type" screen.

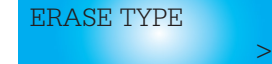

• The current erase mode will display, along with an option to change the setting. Press **Enter** to change.

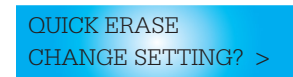

• Press the **Up** and **Down** buttons to scroll through the different options. Press **Enter** to select the erase mode you want to use.

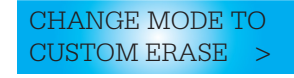

• After you select the mode, you will be prompted to make your selection the default mode. Press **Enter** to save the mode as the default. Press **Up** or **Down** to set and continue without saving the mode as default.

CUSTOM ERASE MAKE DEFAULT? >

#### **Supported Erase Specifications**

The Drive eRazer Ultra offers user flexibility with over a dozen preset erase methods. Use the following chart to help select which erase specification to use.

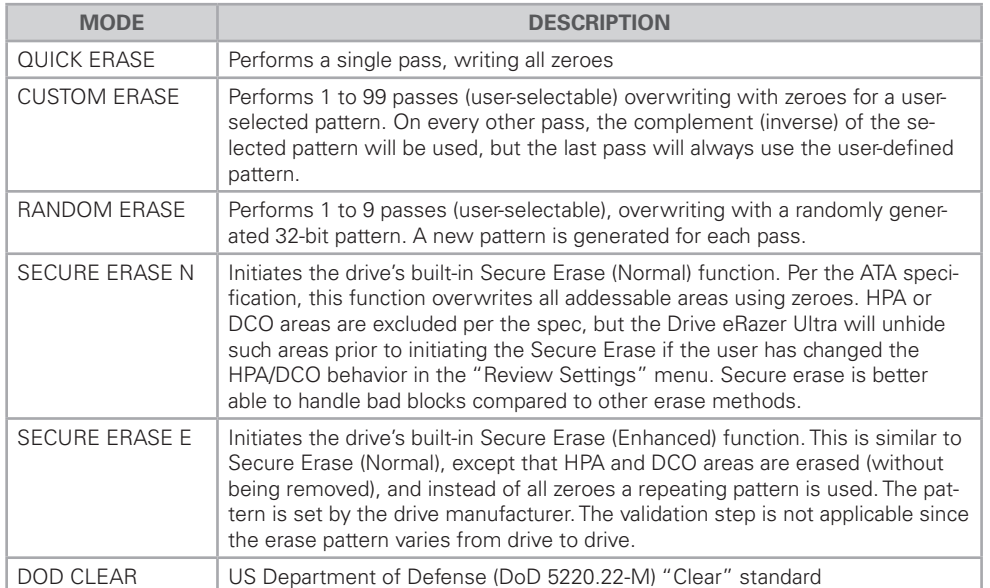

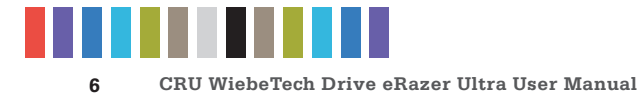

#### **Supported Erase Specifications, continued...**

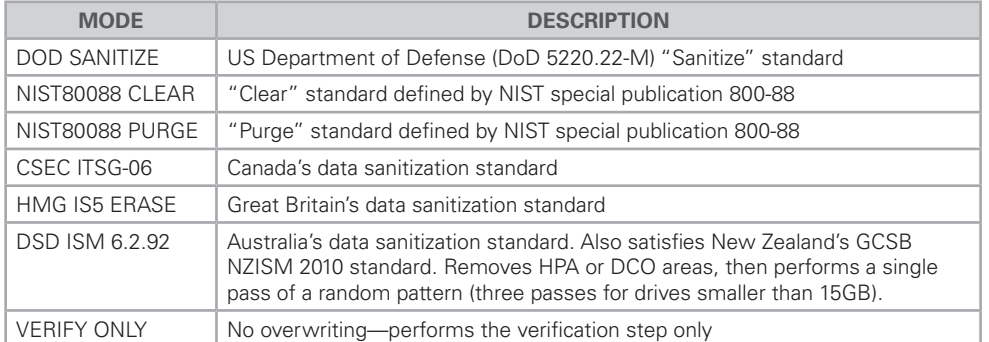

#### **Custom Erase**

If this mode is selected, the user may select the pass count number and overwrite pattern. You can set this mode the default when you select it by pressing **Enter**. Press **Up** or **Down** to set and continue without saving the selection as the future default.

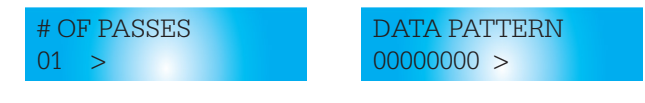

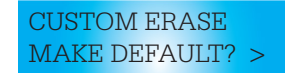

#### **3.2.2 HPA/DCO Handling**

Erase modes Quick Erase, Custom Erase, Random Erase, Secure Erase N, and Secure Erase E allow the user to select how hidden areas (HPAs and DCOs) are handled during the erasing process.

• From the "Review Settings" screen, press **Enter** and then **Up** or **Down** to get to the HPA/DCO Handling screen. Press **Enter**.

HPA/DCO HANDLING >

• The current HPA/DCO handling setting will display, along with an option to change the setting. Press **Enter** to change.

UNLOCK ALL CHANGE SETTING? >

• Use the **Up** and **Down** buttons to scroll through the handling options: unlock all, unlock HPA only, and ignore all. Press **Enter** to select.

CHANGE TO UNLOCK HPA ONLY >

• After you select the handling, you will be prompted to make your selection the default. Press **Enter** to save the mode as default. Press **Up** or **Down** to set and continue without saving the setting as default.

IGNORE ALL MAKE DEFAULT? >

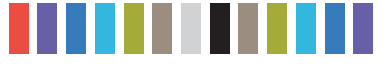

#### **3.2.3 Validation**

The user may select the level at which the Drive eRazer Ultra verifies the erasure process at completion. The options are Minimal (factory default selection), Medium, and High. This validation process offers a basic level of assurance that the erasure was successfully completed.

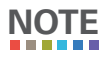

**7**

Some erase specifications recommend or require that a separate tool be used for validation.

• From the "Review Settings" screen, press **Enter**, and then **Up** or **Down** to get to the "Validation" screen. Press **Enter**.

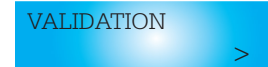

• The current validation setting will display, along with an option to change the setting. Press **Enter** to change.

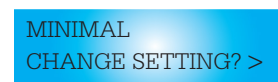

• Use the **Up** and **Down** buttons to scroll through the verify options: MINIMAL, MEDIUM, or HIGH. Press **Enter** to select.

CHANGE VERIFY TO MEDIUM >

• After you select the validation you will be prompted to make your selection the default. Press **Enter** to save the mode as the default. Press **Up** or **Down** to set and continue without saving the setting as default.

MEDIUM MAKE DEFAULT?

#### **3.2.4 Label Printer Output**

The Drive eRazer Ultra features a DB9 null-modem serial connection for the purpose of connecting a label printer that supports the ZPL II programming language. This will allow the Drive eRazer to print a label recording details of an erase process. This occurs at the end of the process. The label can then be affixed to the drive, or to a DriveBox™ anti-static storage case. There are two output modes, one for a 4" x 1" label and one for a 4" x 6" label. You may also print a label as a test without an erasure process.

• From the "Review Settings" screen, press **Enter** and then **Up** or **Down** to get to the "Printer Output" screen. Press **Enter**.

PRINTER OUTPUT >

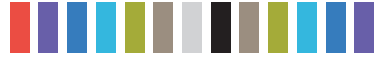

**8**

**CRU WiebeTech Drive eRazer Ultra User Manual**

• The current Printer Output setting will display, along with an option to change the setting. Press **Enter** to change, or **Up** or **Down** to print a test label, change the number of labels you wish to print, or change whether to print a label when an error is detected or not.

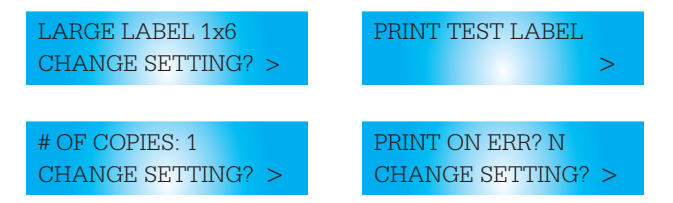

• Use the **Up** and **Down** buttons to scroll through the printer options: "Small Label 4x1", "Large Label 4x6", or "PC Output". Press **Enter** to select.

CHANGE LABEL TO SMALL LABEL 4x6 >

• After you select the printer option, you will be prompted to make your selection the default. Press **Enter** to save the mode as the default. Press **Up** or **Down** to set and continue without saving as default.

SMALL LABEL 4x6 MAKE DEFAULT? >

#### **3.2.5 Reset to Factory**

From this screen, you can reset the settings on the Drive eRazer Ultra to the factory defaults.

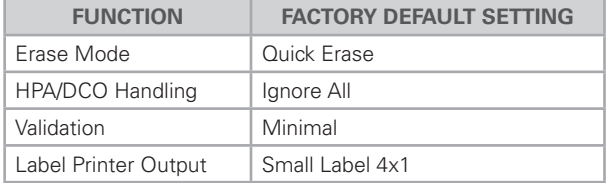

• From the "Review Settings" screen, press **Enter** and then **Up** or **Down** to get to the "Reset to Factory" screen. Press **Enter**.

RESET TO FACTORY *x* (2001) (2002) (2004)

• At the next screen, press **Enter** to continue. The settings are now reset to the factory defaults.

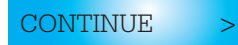

#### **3.3 VIEW DRIVE INFO**

This screen displays information about the attached drive.

• From the "Home/Start Erasing" screen, press the **Up** or **Down** buttons to get to the "View Drive Info" screen. Press **Enter**.

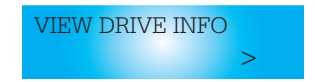

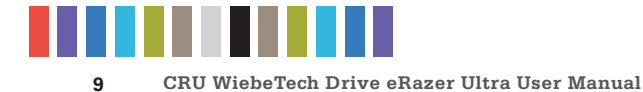

• Use the **Up** or **Down** buttons to scroll through and view the following info about the drive.

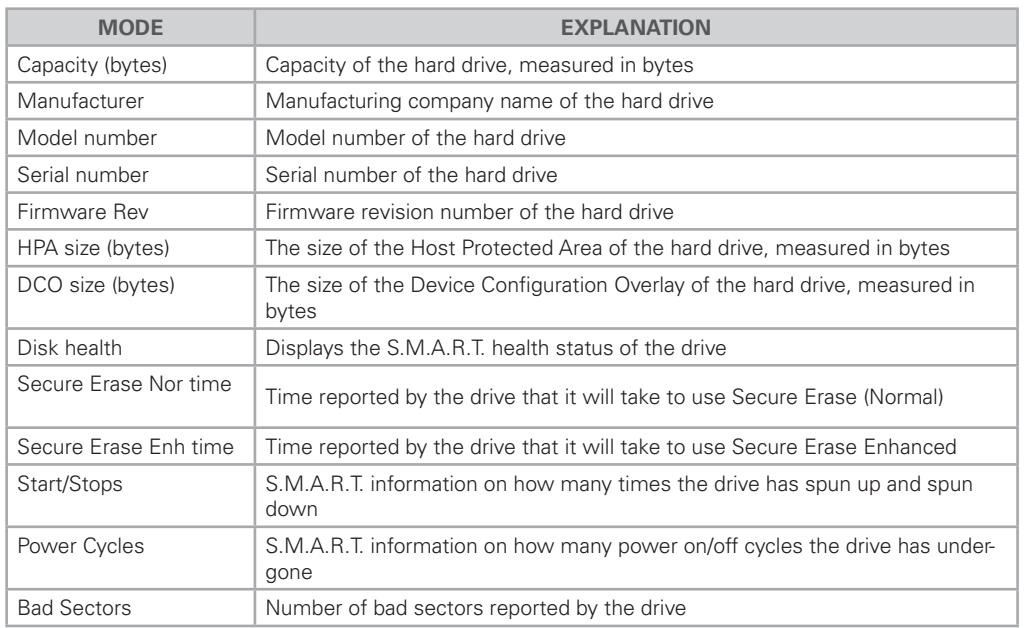

#### **3.4 VIEW DOCK INFO**

This screen displays information about your Drive eRazer Ultra unit.

• From the "Home/Start Erasing" screen, press the up or down buttons to get to the "View Dock Info" screen. Press **Enter**.

VIEW DOCK INFO:  $\Rightarrow$ 

• Use the **Up** or **Down** buttons to scroll through and view the following info about Drive eRazer.

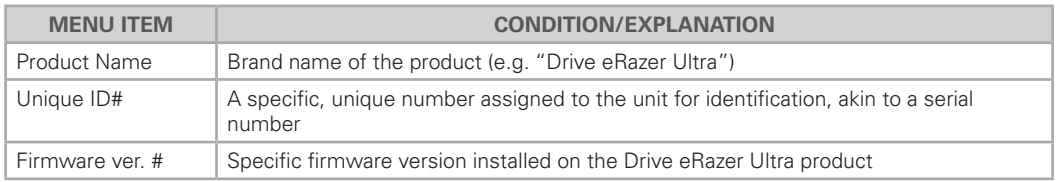

#### **3.5 OTHER SCREENS DURING THE ERASURE PROCESS**

#### **3.5.1 Operational Status**

During erasure, status messages are displayed on the LCD. Examples are below.

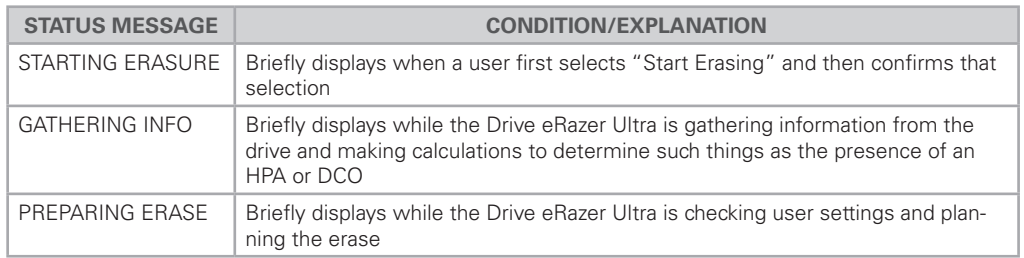

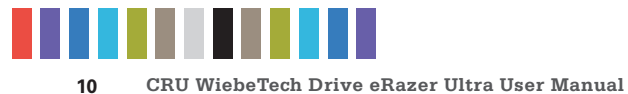

#### **Operational Status, continued...**

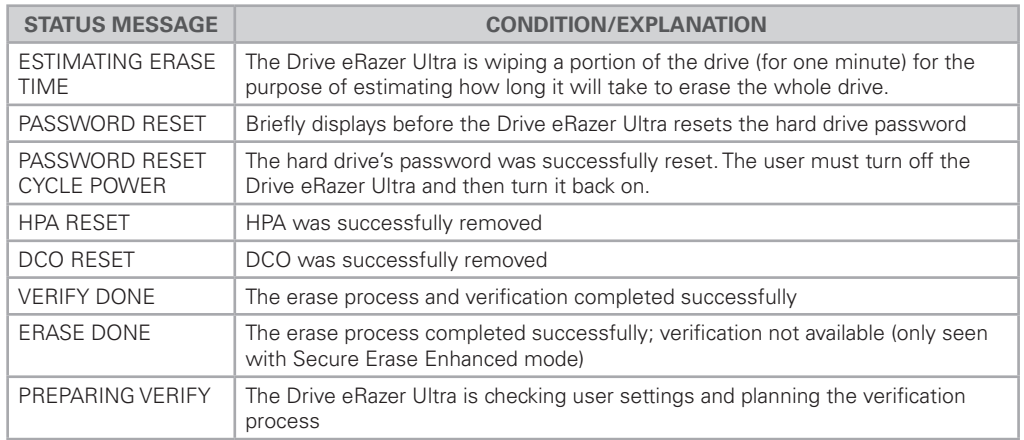

#### **3.5.2 Error Indication**

If your Drive eRazer Ultra unit encounters any errors, a brief explanatory message displays.

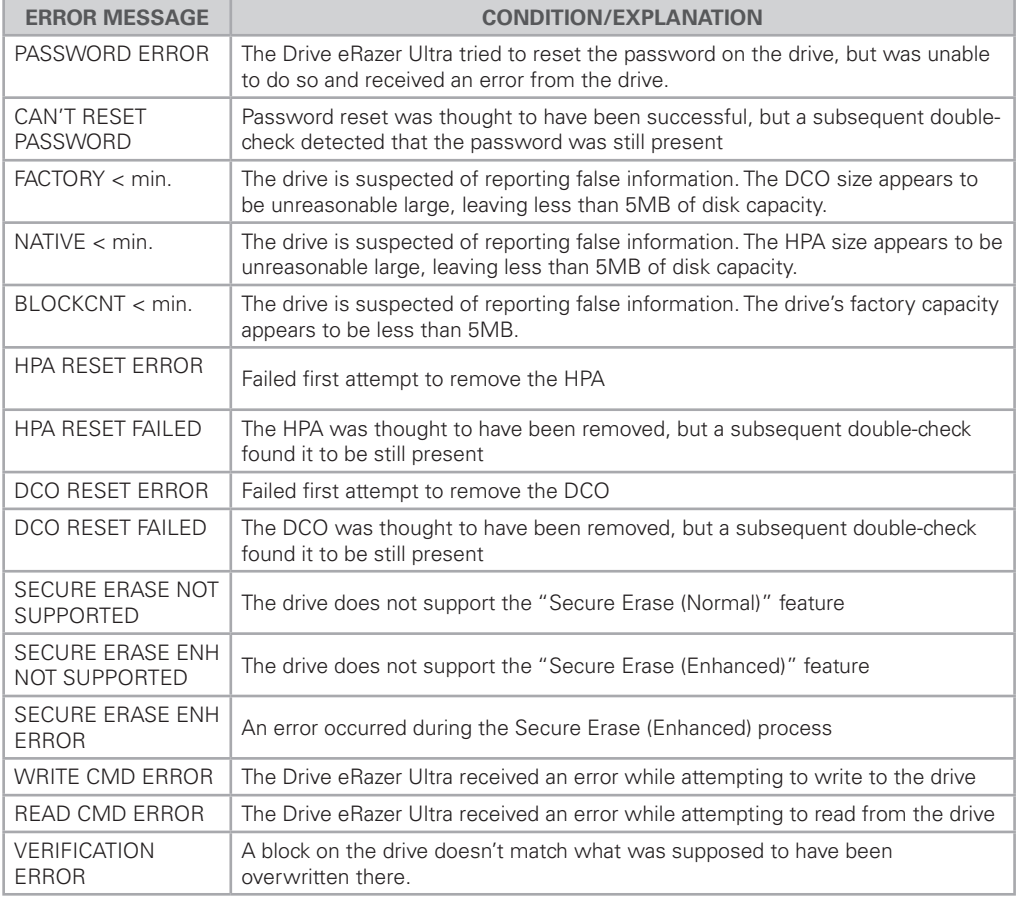

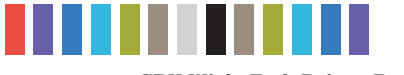

### **4. FREQUENTLY ASKED QUESTIONS (FAQ)**

#### **HOW DOES SECURE ERASE WORK?**

Secure Erase is a feature on many modern hard drives (greater than 15GB). This feature is activated by a low level command to the drive and causes the drive to erase itself using methods developed by the drive manufacturers in conjunction with the NSA. To protect against malware attacks, operating systems such as Windows and Mac OS (and software applications written for these operating systems) cannot send this command, but Drive eRazer Ultra can.

Secure Erase sequentially overwrites the data on the drive, similar to the Drive eRazer Ultra unit's other erase modes. However, Secure Erase better handles data on "bad blocks" (single pass may stop and report an error at a bad block).

Secure Erase is implemented on most drives that were manufactured in 2001 or later. However, an estimated time for completion was not added until later. Some drives therefore support Secure Erase but will not give an estimated completion time.

#### **HOW FAST WILL MY DRIVE ERAZER ULTRA ERASE THE DATA ON A HARD DRIVE?**

The Drive eRazer Ultra can erase modern hard drives at up to 7GB/minute or more. The erasure time depends on several factors. Older drives will generally take longer than newer ones. Higher levels of verification will not affect the time spent erasing, but will make the total process take longer. Finally, the erase mode plays a role. Quick Erase will generally finish a little faster than Secure Erase.

#### **WITH WHAT DRIVE CAPACITIES IS DRIVE ERAZER COMPATIBLE?**

The Drive eRazer Ultra cannot erase extremely small drives or media that are less than 10,000 sectors. Assuming a 512 byte sector size, 10,000 sectors is less than 5MB. There is currently no known limit to how large of a disk Drive eRazer Ultra will erase. As of April 2015 the Drive eRazer Ultra has been tested with up to 6TB hard drives. We have no reason to believe that the Drive eRazer Ultra will not continue to work with newer and larger drive sizes as they are released.

#### **DO I HAVE TO JUMPER MY IDE DRIVE TO A PARTICULAR SETTING?**

We recommend that you jumper your IDE/PATA hard drives to a Master setting. Some hard drives have two different Master settings: one for when there is a slave drive present and one for when there is no slave drive present. Choose the setting for No Slave present. There may be some drives that will not work with either of these settings. The next choice is Cable Select. If this does not work, try using **no** jumpers. This may be the same as "Master with No Slave present".

#### **WHAT KIND OF PRINTER SHOULD I USE WITH THE DRIVE ERAZER ULTRA?**

The Drive eRazer Ultra was tested primarily with Zebra brand printers compatible with ZPL II formatted text (often indicated by -Z at the end of the model number). During development we made every effort to make this feature as compatible as possible, but no list of compatible printers is currently being published. If choosing a new printer, the Zebra product line is a good starting point. Feel free to contact CRU Support for up-to-date information about Drive eRazer Ultra and serial printers.

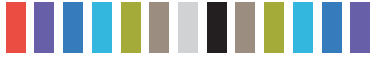

#### **WHAT KIND OF CABLE DO I NEED FOR THE PRINTER PORT?**

The printer port is a standard 9-pin serial RS-232 port. Drive eRazer Ultra requires a male end and most printers also require a male end. If you need to source a new cable, what you need is probably a "Male to Male RS-232 (DB9) Null Modem Serial cable." This cable is available from CRU (Part Number 7380-8000-03). Check your printer's documentation regarding serial cable types. Connecting it to a computer's serial port is possible with a "Male to Female RS-232 (DB9) Null modem serial cable".

#### **WHAT SIZES ARE THE LABELS THAT THE DRIVE ERAZER ULTRA PRINTS?**

The Drive eRazer Ultra can print one of two different label sizes: 4"x1" or 4"x 6", depending upon how it's configured.

#### **WHAT INFORMATION IS INCLUDED ON EACH LABEL THAT THE DRIVE ERAZER ULTRA PRINTS?**

Below are examples of the two types of labels that the Drive Eraser Ultra generates.

4" x 1" label

Hard Drive: SAMSUNG SV4002H 0413J1FTC62983 Capacity: 40060403712 Bytes Erased using: CRU Drive eRazer Ultra e3.01.0000.000 001525665 Erase Type: QUICK ERASE 0 Mins.<br>Erase Successful? N

4" x 6" label

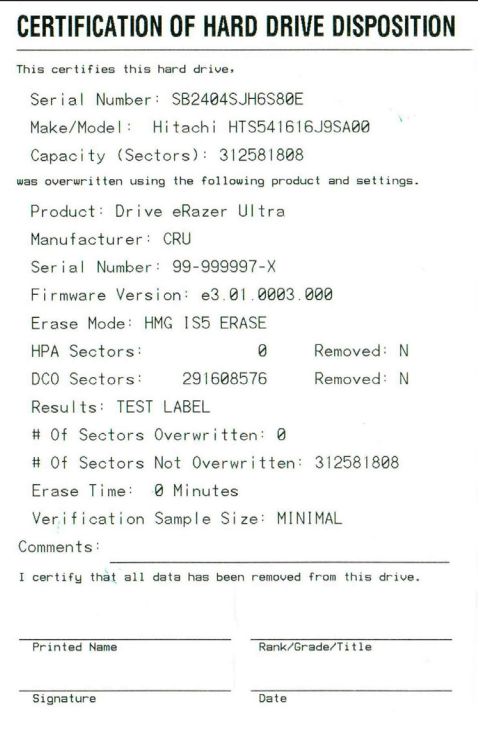

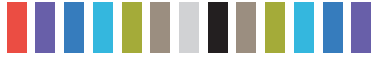

#### **WHY DOES THE USB CONNECTOR LOOK LIKE USB 3.0 BUT THE DOCUMENTATION SAYS IT'S USB 2.0?**

The Drive eRazer Ultra uses a USB 3.0 style connector because it shares a form factor and many parts with another product. However, the controller chip that drives the Drive eRazer Ultra's USB connection supports USB 2.0 only. The port can be used with either USB 2.0 or 3.0 type cables and with either USB 2.0 or 3.0 hosts, but it will operate at USB 2.0 speed. The intended purposes of the port are the previewing of a drive and firmware upgrading, rather than for lengthy data transfers. For these two purposes USB 2.0 speed is sufficient.

#### **CAN I SWITCH DRIVES OR ATTACH A HARD DRIVE WHEN THE UNIT IS TURNED ON?**

This is not recommended, because it could cause an electrical short that could damage the Drive eRazer ultra or the drive.

#### **Q: WILL MY DRIVE ERAZER ULTRA WORK WITH A SOLID STATE DRIVE (SSD)?**

Short answer: SSDs erased by the Drive eRazer Ultra in any mode would be safe from casual data retrieval attempts, but for very sensitive data the only way to guarantee security is to physically destroy the drive.

Longer answer: With SSDs, the host (such a computer or a Drive eRazer Ultra) does not have direct access to the sectors on the drive. There is therefore no way to guarantee that a command to erase a given sector will actually erase that sector.

The SSD's controller may instead remap that physical sector to a new logical sector, leaving the data intact but inaccessible. Even a full overwrite of a SSD may therefore not result in a fully wiped drive. However, the data remaining on the drive would not be accessible via normal means. Recovering such data would require removing the actual flash chips from the SSD's circuit board and accessing them with special equipment and software tools.

Secure Erase modes offer the best chance of fully erasing an SSD because they use the drive's built-in erasing function. Secure Erase is defined by the ATA specification and requires drives to fully erase all user accessible data areas when the command is received. The Enhanced version also erases any data within HPA or DCO areas. However, at least one study has shown that some SSD manufacturers did not correctly implement this portion of the ATA specification. So, while most SSDs will be erased fully by Secure Erase, some may not. If you know that a particular SSD model correctly implements Secure Erase modes per the ATA spec, these modes can erase the SSD completely. If you're unsure, you should assume that data fragments could remain.

#### **MY DRIVE ERAZER ULTRA SHOWS "WRITE CMD ERROR" ON THE LCD AND THE ERASE HAS STOPPED PROGRESSING. WHAT DO I DO NEXT?**

This message means that the drive reported an error when attempting to execute a write command sent to it by the Drive eRazer Ultra. Several things can cause such an error, such as a bad block on the drive, or a poor physical connection between the Drive eRazer Ultra and the drive. It may occur if the drive or dock is moved or bumped during the erase process. This is an unrecoverable error (indicated by the lighting of the Red "Error" LED).

The next step is to turn off the Drive eRazer Ultra's power. If you like, you can turn the Drive eRazer Ultra back on and attempt to erase the drive again. A bad block is not always 100% bad, so sometimes a block that fails to be overwritten on one attempt will succeed on the next try. Make sure the cables connecting

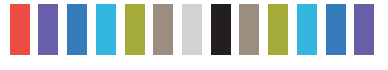

the drive and the Drive eRazer Ultra are fully seated, and do not attempt to move the drive, Drive eRazer Ultra, or cables during the erase process. Make sure the drive has good air flow around it to avoid any possible heat issues. If you continue to see this error message on the drive, the next thing to try is changing to Secure Erase Enhanced mode. This mode doesn't use write commands; rather, it issues a single command to the drive that causes the drive to erase itself. This mode handles bad blocks better than modes based on write commands. If none of these remedies work, the only way to ensure there are no recoverable data remaining on the drive is to physically destroy it.

#### **MY DEPARTMENT REQUIRES 100% VERIFICATION OF ERASURE. DOES THE "HIGH" OPTION VERIFY 100% OF THE DRIVE?**

No, although the "high" checks a large number of sectors of the drive, performing 100% verification would require a much greater amount of time than the erasure process itself. For this reason, and for the security of having an independent tool, we recommend using a 3rd party tool for 100% verification.

Many organizations actually require that the erase tool and the verification tool be separate products. The Australian Government Information Security Manual, November 2010, states that "Verifying the sanitisation of media with a different product to the one conducting the sanitisation process provides an independent level of assurance that the sanitisation process was conducted correctly" (161).

If it satisfies your department's requirements, you could use a hex editor, such as HxD, to visually inspect the contents of the drive to verify that it was erased.

#### **5 TECHNICAL SPECIFICATIONS**

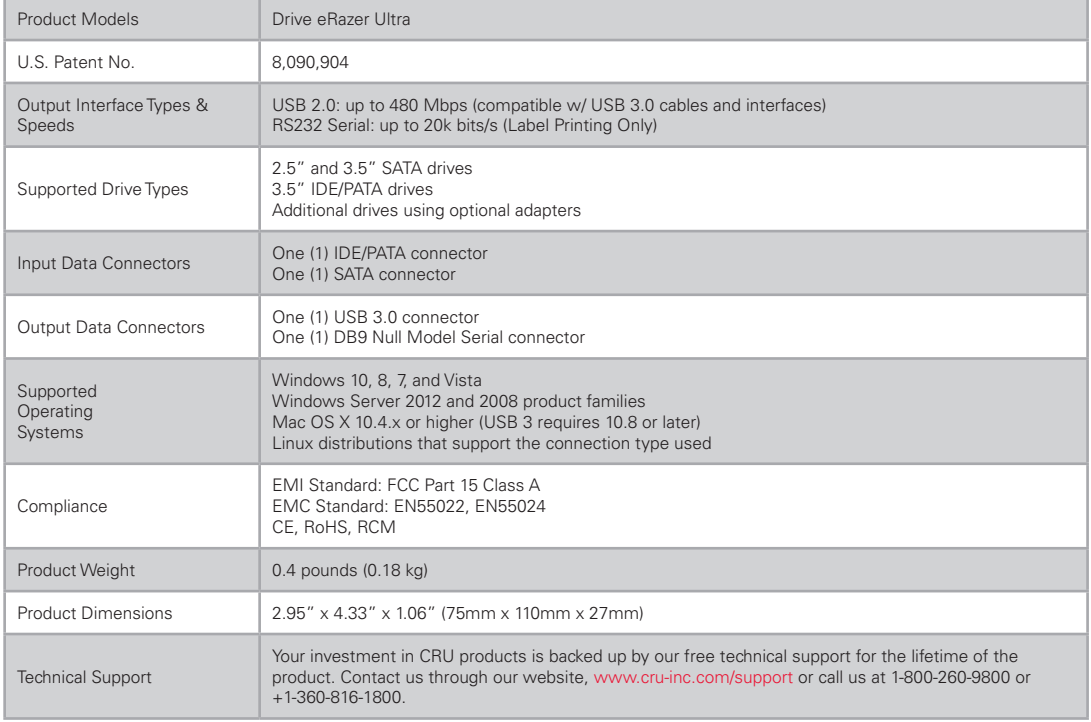

© 2012, 2015, 2017 CRU Acquisition Group, LLC. ALL RIGHTS RESERVED.

This User Manual contains proprietary content of CRU Acquisition Group, LLC ("CRU") which is protected by copyright, trademark, and other intellectual property rights.

Use of this User Manual is governed by a license granted exclusively by CRU (the "License"). Thus, except as otherwise expressly permitted by that License, no part of this User Manual may be reproduced (by photocopying or otherwise), transmitted, stored (in a database, retrieval system, or otherwise), or otherwise used through<br>any means without the prior express written permission of

Use of the full Drive eRazer Ultra product is subject to all of the terms and conditions of this User Manual and the above referenced License.

CRU®, WiebeTech®, Drive eRazer™, and DriveBox™, (collectively, the "Trademarks") are trademarks owned by CRU and are protected under trademark law. This User Manual does not grant any user of this document any right to use any of the Trademarks.

**Product Warranty**<br>CRU warrants this product to be free of significant defects in material and workmanship for a period of three years from the original date of purchase. CRU's warranty<br>is nontransferable and is limited to

#### **Limitation of Liability**

The warranties set forth in this agreement replace all other warranties. CRU expressly disclaims all other warranties, including but not limited to, the implied warranties of merchantability and fitness for a particular purpose and non-infringement of third-party rights with respect to the documentation and hardware. No CRU dealer,<br>agent, or employee is authorized to make any modification, e curement of substitute products or services, lost profits, loss of information or data, computer malfunction, or any other special, indirect, consequential, or incidental<br>damages arising in any way out of the sale of, or e In no case shall CRU's liability exceed the actual money paid for the products at issue. CRU reserves the right to make modifications and additions to this product without notice or taking on additional liability.

**FCC Compliance Statement:** "This device complies with Part 15 of the FCC rules. Operation is subject to the following two conditions: (1) This device may not cause harmful interference, and (2) this device must accept any interference received, including interference that may cause undesired operation."

This equipment has been tested and found to comply with the limits for a Class A digital device, pursuant to Part 15 of the FCC Rules. These limits are designed to provide reasonable protection against harmful interference when the equipment is operated in a commercial environment. This equipment generates, uses, and can<br>radiate radio frequency energy and, if not installed and used i Operation of this equipment in a residential area is likely to cause harmful interference in which case the user will be required to correct the interference at this own expense.

In the event that you experience Radio Frequency Interference, you should take the following steps to resolve the problem:

- 1) Ensure that the case of your attached drive is grounded.
- 2) Use a data cable with RFI reducing ferrites on each end.<br>3) Use a nower supply with an RFI reducing ferrite approximation
- 3) Use a power supply with an RFI reducing ferrite approximately 5 inches from the DC plug.<br>4) Reorient or relocate the receiving antenna.
- Reorient or relocate the receiving antenna.

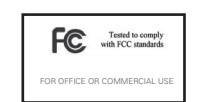

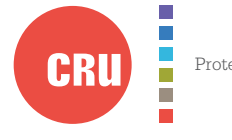

Protecting Your Digital Assets<sup>m</sup> For more information, visit the CRU web site.

**www.cru-inc.com**

Part Number: A9-000-0029 Rev. 3.1

1000 SE Tech Center Drive, Suite 160, Vancouver, WA 98683